# **OUR PROOF YOUR SECURITY FASTTRACK 360 CLIENT PORTAL**

**Fasttrack 360 (FT360) is Robert Walters online Time and Attendance Portal. FT360 gives you access to view your invoices and review and approve your candidate's timesheets and expenses.**

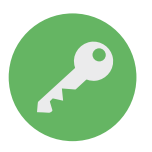

#### **ACCESS**

FT360 can be accessed on any device using the following links: **PC Site:** https://robertwalters.fasttrack360.com.au/RecruitmentManager/clientlogin Make sure your Internet browser allows pop-ups. **Mobile Site:** https://robertwalters.fasttrack360.com.au/FastTrack.MobileTimesheets Please Note: The mobile site does not have full functionality; access is limited to timesheet entry only. Make sure your Internet browser allows cookies

You can save this mobile link onto your mobile device home page through your devices setting options. Microsoft Edge is not a supported browser.

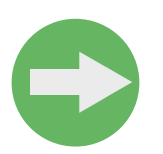

## **LOGIN**

You will be notified by the Invoicing team of your user name and password.

Select the **ighth** remember Me icon to have your Username pre-populate each time you open FT360.

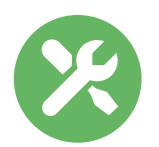

### **HELP CENTRE**

Select the  $\odot$  show me how... icon and the activity you wish to learn and the Show Me How will walk you through step by step.

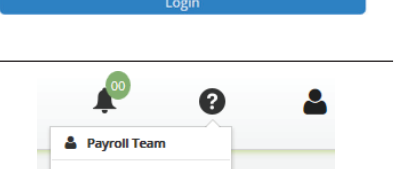

Invoice List (0)

**Time And Attendance** 

**Help Centre** 

 $\circledcirc$ 

å.  $\triangleq$ 

## Show me how. **NAVIGATION III** Quick Access a

Either scroll down the screen to the relevant section or navigate using the Quick Access icons.

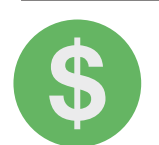

## **INVOICE LIST**

Although invoices will be emailed directly to you, you can also access the full history of invoices to view and print at any time through this portal.

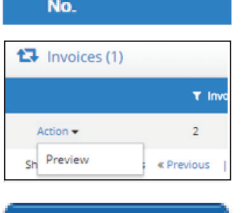

Export C

T Invoice / Credit Note

search on.

You can search your list by clicking the  $\mathbf r$  icon against the column name you want to run a

To view invoices select Action/Preview against the invoice you want to view. You can then print or email as you require.

You can also export the invoice list as seen on your screen; this report will include all the columns you can see on the screen.

## ROBERT WALTERS

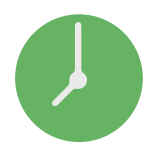

## **TIME AND ATTENDANCE**

This section holds all of your candidate's current and past timesheets. Once you approve a timesheet it will automatically be submitted for the next pay run.

#### **Timesheet Approval**

You will receive an email to advise you have a timesheet to approve, you can either select the link on the email to open the timesheet directly or you can login to FT360 and navigate to the Time and Attendance Section.

Please Note: The timesheet link on each email notification is only able to be used once, after which time you will be required to login to FT360 and navigate to the Time and Attendance Section.

Select the  $\overline{Q}$ ) Time And Attendance icon from the Quick List, to access a number of different timesheet list options.

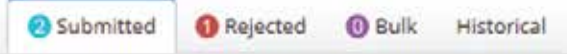

**Submitted** Are timesheets that have been submitted for your approval and are waiting to be approved.

**Rejected** These are timesheets you have rejected, these are now back with your candidate to correct.

**Bulk** Not an option used by Robert Walters, please ignore.

**Historical** Once the timesheet is approved it will move into this list.

The **Kanage Layout <b>E**C icon is available within each section to change the columns and display order to suit your personal requirements. You can use this to delete  $(\top)$ , add columns ( $\overline{\phantom{a}}$  ) and change the order  $(\cdot \cdot)$  of the columns you have available in each section, just make your changes and select

Step 1. **Open Timesheet list**. To approve timesheets go into the **Submitted timesheet category.** All those timesheets that have been completed and are waiting for your approval will be listed.

> You can either select the timesheet you require or search for one if needed. To search, select the  $\blacktriangle$  icon and enter the relevant criteria before selecting the search  $\blacktriangle$  icon. and enter the relevant criteria before selecting the  $\vert$

Search Q Reset C Timesheet Reports +

- Step 2. **View Timesheet information**. There are a number of columns detailing timesheet information that can be viewed in a list format on screen by scrolling across the screen. Or you can view each individual timesheet by double clicking on it. By viewing each individual timesheet you have the ability to review the time claimed for each appropriate shift and or absence on each work day.
- Step 3. **Rejecting an incorrect timesheet**. If there is something wrong with the timesheet you can Reject & it when in the individual timesheet view. You will be required to enter a reason as to why you have rejected it. The candidate will automatically receive notification of the timesheet being rejected. You can also  $\mathbb{R}$  to the candidate if required.
- Step 4. **Approving the timesheet**. There are three ways to approve a timesheet.
	- 1. On an individual basis; when in the timesheet view select the **interpreted in the interval** icon.
	- 2. On an individual basis; in the timesheet list view tick the box on the timesheet line required and select Approve D
	- 3. You can approve in bulk by ticking a number of boxes on a group of timesheets or the box at the top of the list to select all of them, then clicking Apprave **D**

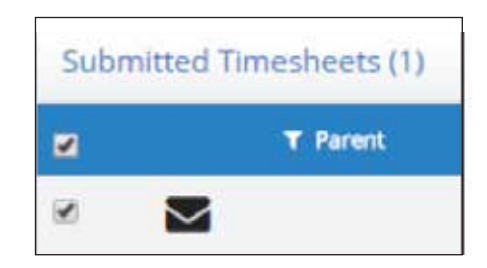

Once the timesheet is approved an email notification will automatically be sent to the candidate and the timesheet will be sent through to the Robert Walters Payroll team for processing in the next pay run.

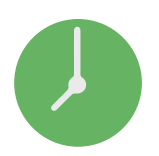

Step 5. If required you can produce a report of the timesheets through  $\frac{1}{2}$  Time then the ports  $+$ There are two report options

- Timesheet Summary Report
- Timesheet Detail Report

Enter your applicable report criteria and Show Report Q

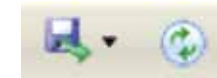

You can also open the report in a number of file options or email as required.

#### **Holiday/Backup Coverage**

Please Note: If you are unavailable to authorise your candidates timesheets please notify Robert Walters Payroll Team. You have two Options in these circumstances:

#### Option 1

A dual approver can be setup, this will allow you to both have access to approve your candidates timesheets. You will also both receive all email notifications.

#### Option 2

Robert Walters to setup new approver of your choice to cover online approval

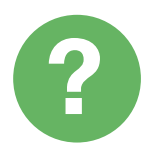

## **CONTACT**

Should you require assistance, please contact:

**Australia Invoicing team:** 1800 054 630 **New Zealand Invoicing team**: 0800 400 828

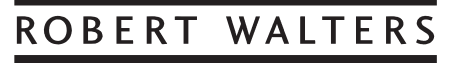

**AUSTRALIA BELGIUM BRAZIL CANADA CHINA FRANCE GERMANY HONG KONG INDIA INDONESIA IRELAND JAPAN LUXEMBOURG MALAYSIA NETHERLANDS NEW ZEALAND PHILIPPINES PORTUGAL SINGAPORE SOUTH AFRICA SPAIN SWITZERLAND TAIWAN THAILAND UAE UK USA VIETNAM**

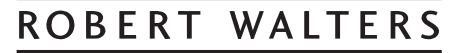